# **ПЛК154**

**Контроллер программируемый логический**

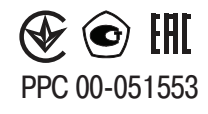

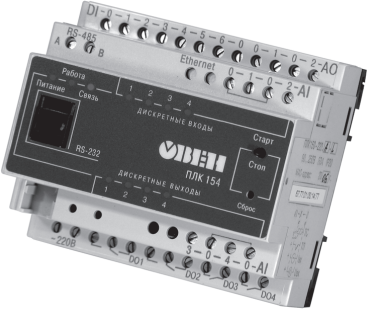

руководство по эксплуатации

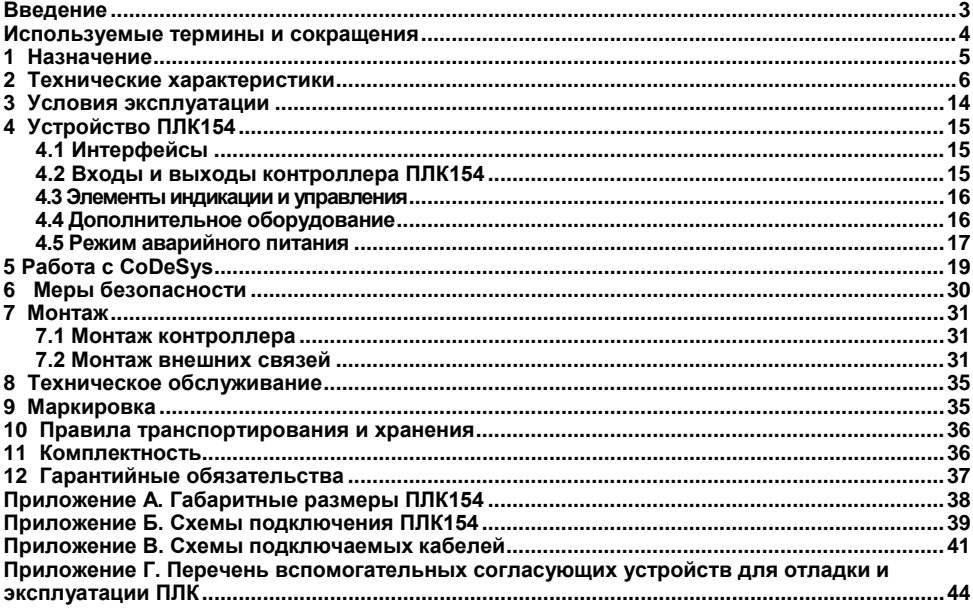

#### Содержание

### **Указания по безопасному применению**

В данном руководстве применяются следующие предупреждения:

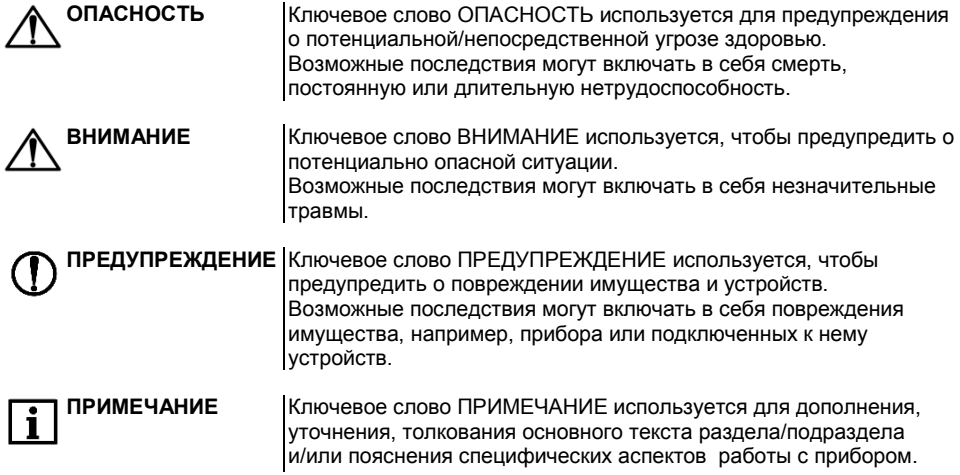

# **Введение**<br>Настоящее

<span id="page-3-0"></span>руководство по эксплуатации предназначено для ознакомления обслуживающего персонала с устройством, конструкцией, работой и техническим обслуживанием контроллера программируемого логического ОВЕН ПЛК154 (далее по тексту также именуемого «**контроллер ПЛК154**»).

Руководство по эксплуатации распространяется на контроллер, выпущенный в соответствии с ТУ 4252-002-46526536-2007 и имеет декларацию соответствия ТР ТС.

Прибор имеет сертификат соответствия ГАЗПРОМСЕРТ.

Контроллер ПЛК154 выпускается в различных модификациях, отличающихся типом установленных в него дискретных выходных элементов, напряжением питания и различными лицензионными ограничениями размера памяти ввода-вывода программы ПЛК.

Условное обозначение контроллера:

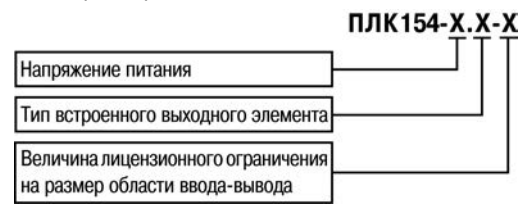

#### **Напряжение питания:**

**220** – номинальное напряжение питания 230 В переменного тока.

#### Тип встроенных аналоговых выходных элементов:

 $M - \mu$ ифроаналоговый преобразователь "параметр - ток 4...20 мА".

У - цифроаналоговый преобразователь "параметр - напряжение 0...10 В".

А - цифроаналоговый преобразователь "параметр - ток 4... 20 мА или напряжение 0... 10 В".

#### Величина лицензионного ограничения на размер область памяти ввода-вывода:

L – искусственное ограничение в 360 байт

М - ограничение до 25 кбайт.

**ПРИМЕЧАНИЕ** Ограничение распространяется только на область памяти ввода/вывода. количество внутренних переменных программы ПЛК ограничивается только количеством свободной памяти.

### <span id="page-4-0"></span>Используемые термины и сокращения

ПЛК - программируемый логический контроллер.

**CODESYS** - специализированная среда программирования логических контроллеров. Торговая марка компании 3S-Software.

Modbus – открытый протокол обмена по сети RS-485. Разработан компанией ModiCon. в настоящий момент поддерживается независимой организацией Modbus-IDA (www.modbus.org).

Modbus-TCP - версия протокола Modbus, адаптированная к работе в сети TCP/IP.

DCON - открытый протокол обмена по сети RS-485. Разработан компанией Advantech, применяется в модулях ввода/вывода Adam, модулях компании IPC DAS и некоторых других.

Retain-переменные переменные пользовательской программы, значение которых сохраняется при выключении питания контроллера. Target-файл - файл или набор файлов, поставляемых производителем, содержащие информацию о ресурсах контроллера, количестве входов и выходов, интерфейсах и т.д. Инсталлируются в систему CODESYS для сообщения ей данной информации.

## **1 Назначение**

<span id="page-5-0"></span>Контроллер предназначен для:<br>- измерения и автоматического регулирования температуры (при использовании в качестве первичных преобразователей термометров сопротивления), а также других физических параметров, значение которых первичными преобразователями (датчиками) может быть преобразовано в напряжение постоянного тока, унифицированный электрический сигнал постоянного тока или активное сопротивление;

– измерения аналоговых сигналов тока или напряжения;

- измерения дискретных входных сигналов;
- управление дискретными (релейными) выходами;
- управление аналоговыми выходами;

– прием и передачу данных по интерфейсам RS-485, RS-232, Ethernet; – выполнение пользовательской программы по анализу результатов измерения

.<br>– управления дискретными входами и выходами, передачи и приему данных по интерфейсам RS-485, RS-232, Ethernet.

Контроллер может применяться для создания систем автоматизированного управления технологическим оборудованием в энергетике, на транспорте, в т.ч. железнодорожном, в различных областях промышленности, жилищно-коммунального и сельского хозяйства.

Логика работы ПЛК154 определяется потребителем в процессе программирования контроллера. Программирование осуществляется с помощью системы программирования **СОDЕSУS** 2.3.8.1 и старше.

**ПРИМЕЧАНИЕ** Описание программирования контроллера и описания работы со средой программирования на русском языке находятся на компактдиске, входящем в комплект поставки.

## **2 Технические характеристики**

<span id="page-6-0"></span>Основные технические характеристики, характеристики входных сигналов и характеристики встроенных выходных элементов контроллера ПЛК154 приведены в таблицах 2.1 – 2. 4.

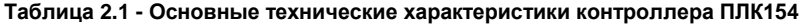

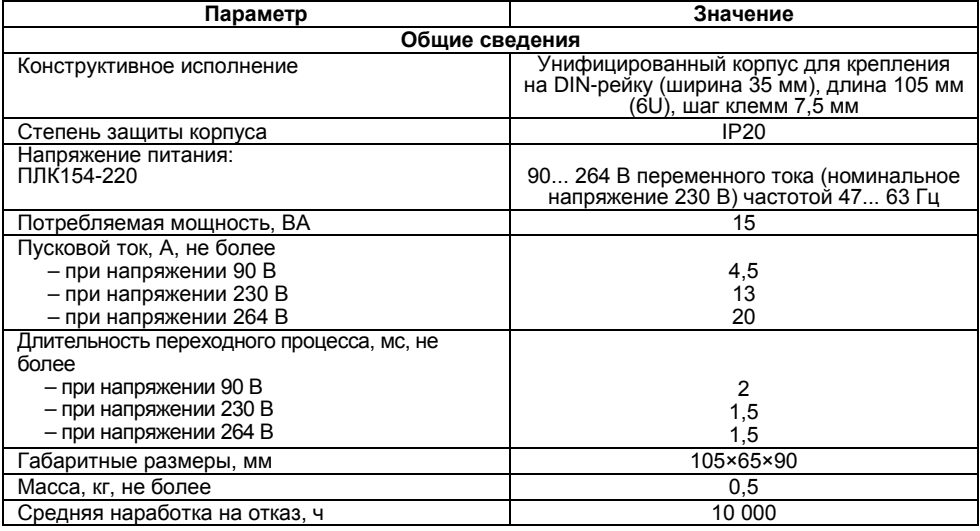

#### Продолжение таблицы 2.1

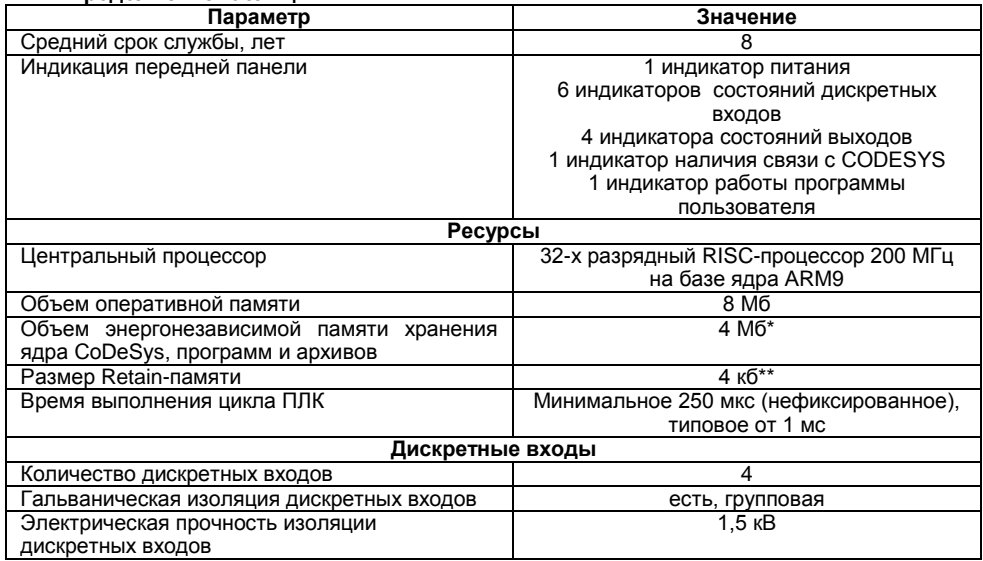

#### **Продолжение таблицы 2.1**

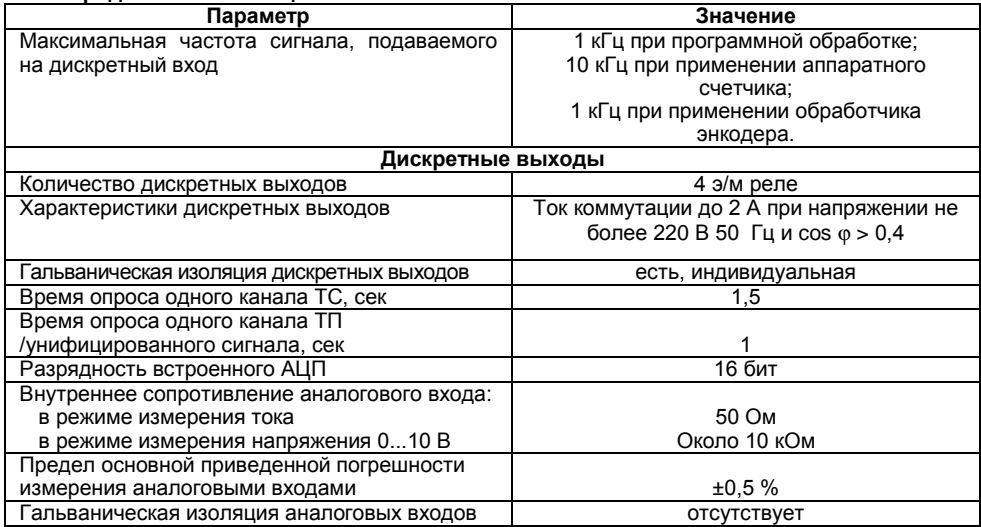

#### **Продолжение таблицы 2.1**

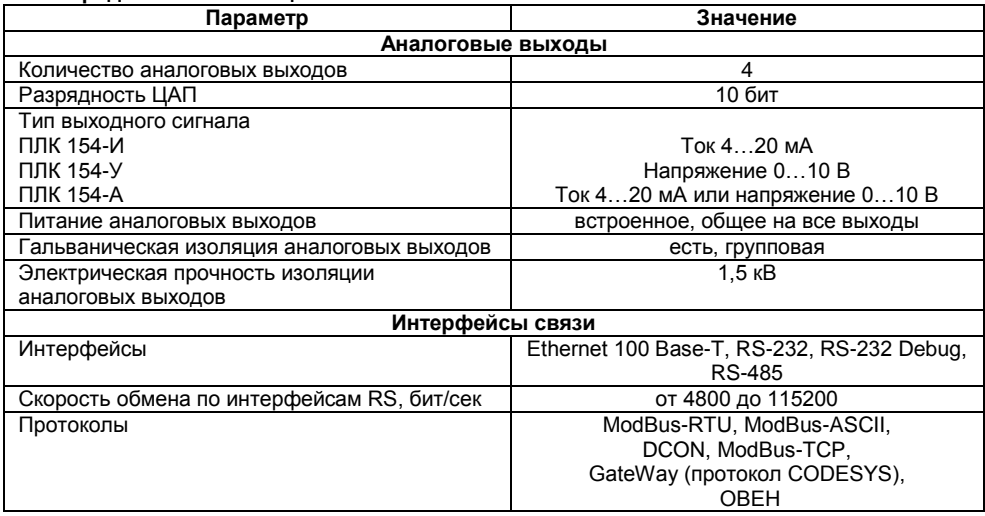

#### Окончание таблины 2.1

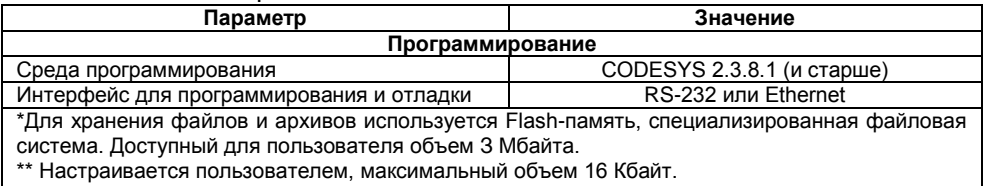

#### Суммарное копичество ошибок при приеме и передаче данных не допжно превышать 1 %.

Время установления рабочего режима контроллеров с аналоговыми входами после включения напряжения питания не более 20 мин при работе с термоэлектрическими преобразователями и не более 5 мин при работе с остальными типами первичных преобразователей.

Предел допускаемой дополнительной приведенной погрешности при измерении входных параметров, вызванной изменением температуры окружающего воздуха от нормальной на каждые 10 °С. не должен превышать 0.5 предела допускаемой основной приведенной погрешности.

Электрическая прочность изоляции цепей сетевого питания контроллеров обеспечивает отсутствие пробоев и поверхностного перекрытия изоляции при испытательном напряжении 1500 В. в течение 1 мин

Электрическое сопротивление изоляции электрических цепей контроллеров относительно корпуса и между собой должно быть не менее 20 МОм в нормальных климатических условиях и не менее 5 МОм при температуре, соответствующей верхнему значению температуры рабочего диапазона.

#### **Таблица 2.2 - Характеристики дискретных входных сигналов**

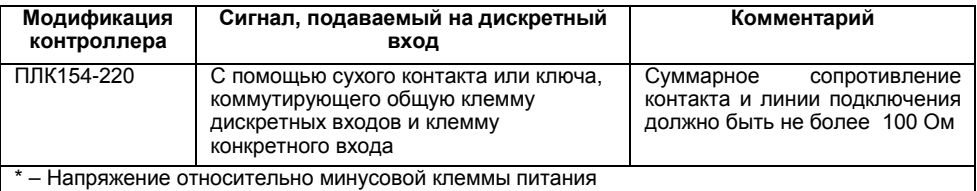

#### **Таблица 2.3 - Характеристики встроенных выходных элементов**

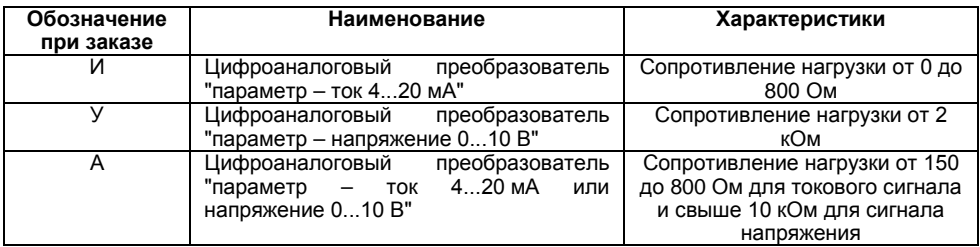

#### **Таблица 2.4 - Типы датчиков и унифицированных сигналов, подключаемых к аналоговым входам**

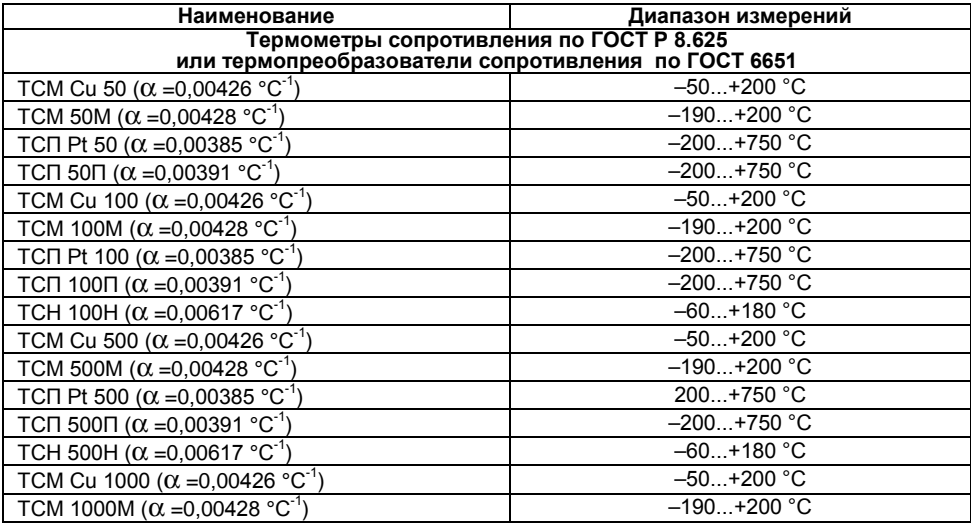

#### **Окончание таблицы 2.4**

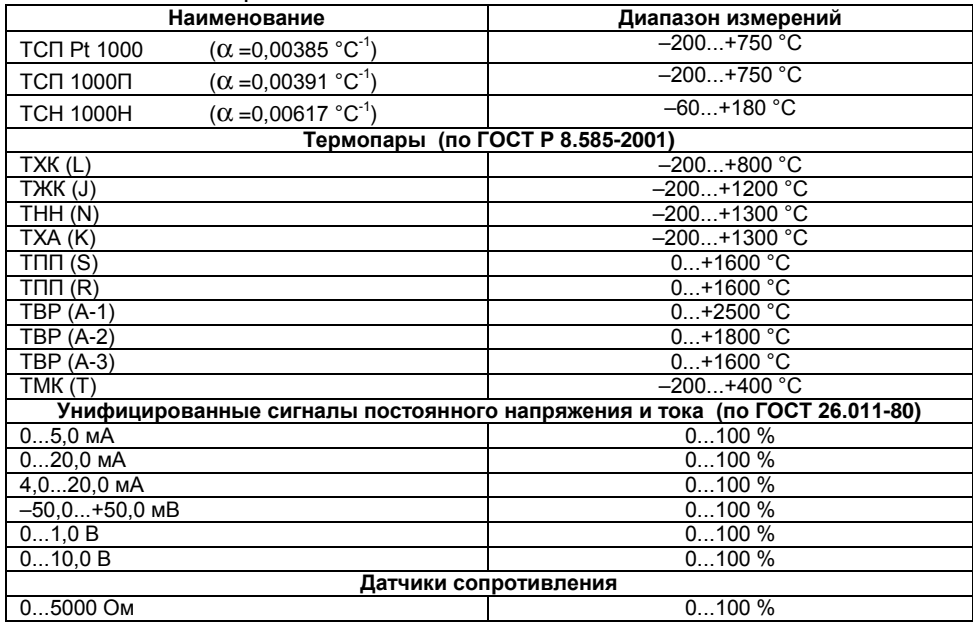

## **3 Условия эксплуатации**

<span id="page-14-0"></span>Рабочие условия эксплуатации: закрытые взрывобезопасные помещения без агрессивных паров и газов, при атмосферном давлении от 80 до 106 кПа, с температурой в диапазоне не менее от минус 10 до +55 °С и относительной влажностью от 5 до 95 %, без конденсации влаги.

Нормальные условия эксплуатации: закрытые взрывобезопасные помещения без агрессивных паров и газов, при атмосферном давлении от 86 до 106 кПа, с температурой воздуха от +15 до +25 °С и относительной влажностью воздуха от 45 до 75 %.

По устойчивости к механическим воздействиям при эксплуатации ПЛК154 соответствует группе исполнения N2 по ГОСТ Р 52931.

Контроллеры устойчивы к воздействию одиночных механических ударов с пиковым ускорением 50 м/с<sup>2</sup> и длительностью ударного импульса в пределах 0,5...30 мс.

Габаритные размеры контроллера приведены в Приложении А.

## <span id="page-15-0"></span>**4 Устройство ПЛК154**

Контроллер ОВЕН ПЛК154 выпускается в корпусе, предназначенном для крепления на DIN-рейке 35 мм. Подключение всех внешних связей осуществляется через разъемные соединения, расположенные на верхней, нижней и передней (лицевой) сторонах контроллера. Открытие корпуса для подключения внешних связей не требуется.

<span id="page-15-1"></span>Схематический внешний вид контроллеров показан на рисунке 4.1.

### **4.1 Интерфейсы**

На верхней стороне расположены разъемы интерфейсов Ethernet и RS-485.

На лицевой панели расположен порт Debug RS-232, предназначенный для связи со средой программирования, загрузки программы и отладки. Подключение к этому порту осуществляется кабелем, входящим в комплект поставки. Также порт Debug RS-232 может быть использован для подключения Hayes – совместимых модемов (в том числе GSM), а также устройств, работающих по протоколам Modbus, ОВЕН и DCON.

#### **4.2 Входы и выходы контроллера ПЛК154**

<span id="page-15-2"></span>По обеим боковым сторонам контроллера расположены клеммы для подключения датчиков и исполнительных механизмов. Схемы подключения приведены в Приложении Б.

Любой дискретный вход ПЛК154 может работать в режиме аппаратного счетчика или триггера (частота до 10 кГц при скважности 50 %), к двум дискретным входам можно подключить энкодер (частота импульсов до 10 кГц). Частота обработки аппаратных счетчиков и обработчиков энкодера не зависит от времени выполнения цикла ПЛК. Более подробно сведения о настройке аппаратных счетчиков и работы с энкодером изложены в РП, которое находится на диске, входящем в комплект поставки контроллера.

#### <span id="page-16-0"></span>**4.3 Элементы индикации и управления**

На переднюю панель контроллера выведена светодиодная индикация о состоянии дискретных входов и выходов, о наличии питания и о наличии связи со средой программирования CODESYS.

На передней панели имеются две кнопки: кнопка "Старт/Стоп", предназначенная для запуска и остановки программы в контроллере и скрытая кнопка "Сброс", предназначенная для перезагрузки контроллера. Нажать кнопку "Сброс" возможно только тонким заостренным предметом.

Кнопка "Старт/Стоп" может быть использована как дополнительный дискретный выход.

#### <span id="page-16-1"></span>**4.4 Дополнительное оборудование**

В корпусе контроллера расположен маломощный звуковой излучатель, управляемый из пользовательской программы как дополнительный дискретный выход. сигнализации или при отладке программы. Частота звукового сигнала излучателя фиксированная и не подлежит изменению. Контроллер ПЛК154 оснащен встроенными часами реального времени, имеющими собственный аккумуляторный источник питания.

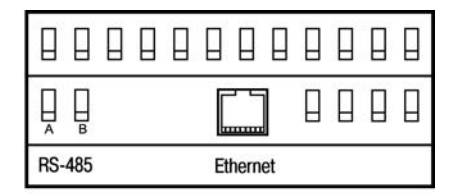

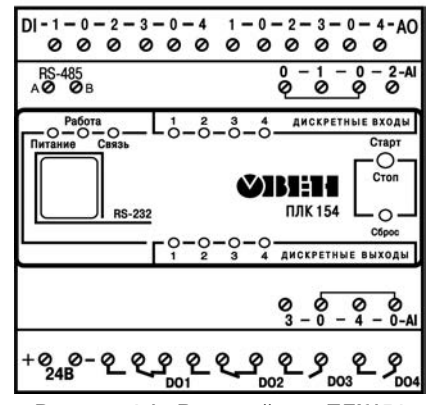

**Рисунок 4.1 - Внешний вид ПЛК154**

Энергии полностью заряженного аккумулятора хватает на непрерывную работу часов реального времени в течение 6 месяцев (при температуре +15 … +35 °С). В случае износа аккумулятора, не полной его зарядки, а также при работе при более низких или более высоких температурах время работы часов реального времени может сократиться.

#### **4.5 Режим аварийного питания**

<span id="page-17-0"></span>Аккумулятор, используемый для питания часов реального времени, дополнительно используется как источник аварийного питания микропроцессора контроллера. При случайном отключении основного питания контроллер переходит на аварийное питание и сохраняет промежуточные результаты вычислений и работоспособность интерфейса Ethernet в течение 30 секунд. Светодиодная индикация и выходные элементы контроллера при этом не запитываются и не функционируют. При включении основного питания во время работы на аварийном питании контроллер сразу приступает к выполнению пользовательской программы, не тратя времени на загрузку ядра **CODESYS** и сохраняя все промежуточные результаты вычислений. После 30 секунд работы на аварийном питании контроллер записывает Retain-переменные в энергонезависимую память и отключается. Часы реального времени остаются в рабочем состоянии. После включения основного питания контроллер загружается и запускает программу пользователя (если программа записана во Flash-память контроллера). Время работы от аварийного источника питания может быть автоматически скорректировано самим контроллером в зависимости от степени зарядки аккумулятора и температуры окружающей среды.

**ПРИМЕЧАНИЕ** 1 Если при отладке не требуется, чтобы контроллер работал 30 секунд от аккумулятора, то при выключенном основном питании нажмите кнопку "Сброс". Работа от аккумулятора и его разрядка прекратится. 2 При длительной эксплуатации контроллера при температуре окружающего воздуха свыше +50 °С и ниже +1 °С встроенный аккумулятор аварийного питания быстро изнашивается и уменьшает свой заряд. По этой причине возможно снижение времени работы от аккумулятора аварийного питания и уменьшение времени работы часов реального времени.

Для полной зарядки аккумулятора требуется не менее пяти часов бесперебойной подачи основного питания.

Во время загрузки контроллера его выходы переводятся в заранее заданное «безопасное состояние», в которых находятся до полной загрузки контроллера и запуска пользовательской программы.

**ПРИМЕЧАНИЕ** «Безопасное состояние» – это состояние выходов контроллера, при котором подключенные к ним исполнительные механизмы находятся в состоянии, наиболее безопасном для объекта управления, не приводящим к его поломке. Значение «безопасного состояния» выходов задается при конфигурировании области ввода-вывода в PLC-Configuration.

## <span id="page-19-0"></span>5 PAGOTA C CODESYS

#### 5.1 Установка CoDeSys, инсталляция Target-файлов

1 Запустить программу-инсталлятор (файл Setup.exe на компакт-диске, входящем в комплект поставки). Обратите внимание: при выборе языка работы программы русский язык отсутствует в списке, поэтому рекомендуется выбрать английский язык.

Бесплатные обновления версий программы CoDeSys доступны на сайтах www.codesys.ru и www.3s-software.com и www.owen.ru

2 После инсталляции среды CoDeSys следует выполнить инсталляцию Target-файлов при помощи утилиты InstallTarget, устанавливающейся вместе со средой программирования.

- В откоывшемся при запуске утилиты InstallTarget окне (рисунок 5.1) нажать кнопку Open и указать путь доступа к инсталлируемому Target-файлу (имеющему pacшиpeниe \*.tnf. Target Information File). Target-файлы контроллеров ОВЕН ПЛК154 находятся на компакт-диске, поставляемом с контроллером, в папке «Target» или могут быть скачаны с сайта www.owen.ru. При скачивании с сайта папку с Тагоет-файлами нало разархивировать и сохранить на жестком диске ПК.
- После открытия требуемого файла в области «Possible Targets» окна отобразится папка «Оwen»
- Открыть папку «Owen» и выделить строку с необходимым target-файлом, нажать кнопку Install. В области «Installed Targets» окна отобразится список инсталлированных Target-файлов.

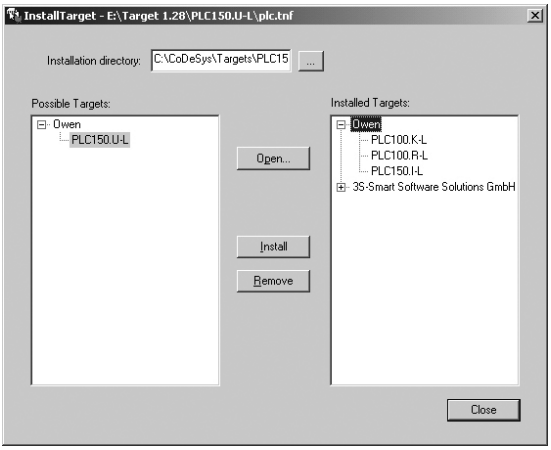

**Рисунок 5.1 - Окно «InstallTarget» утилиты InstallTarget**

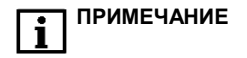

**ПРИМЕЧАНИЕ ВНИМАНИЕ!** Имя Target-файла может не полностью совпадать с названием контроллера. В названии контроллера применяются |русские и английские буквы, а в названии Target-файла только<br>|английские. Например, для контроллера ПЛК154-220.И-L контроллера ПЛК154-220.И-L необходимо устанавливать Target-файл PLC154.I-L, а для ПЛК154- 220.У-М файл PLC154.U-M.

#### **5.2 Создание проекта. Выбор контроллера. Примеры и запуск программ**

1 Для создания нового проекта необходимо в среде СоDеSys вызвать команду меню **File | New** или воспользоваться одноименной кнопкой на панели инструментов.

2 После создания проекта нужно выбрать Target-файл, соответствующий названию контроллера. Target-файл предварительно должен быть инсталлирован (см. п. 5.1). Окно выбора Target-файла представлено на рисунке 5.2.

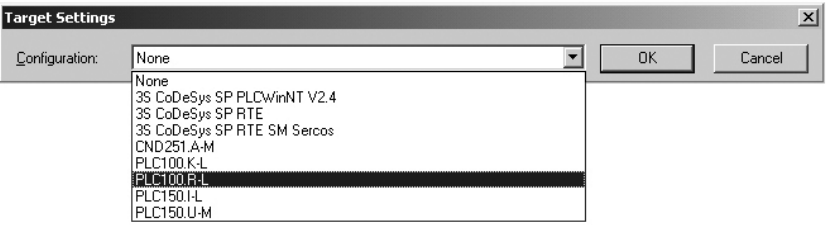

#### **Рисунок 5.2 - Окно выбора Target-файла**

3 Затем откроется окно настроек Target-файлов. Как правило, настройки установлены производителем и не требуют изменения (кроме изменения объема Retain-памяти).

4 После подтверждения настроек Target-файла необходимо создать основной РОU (главную программу проекта). Окно этого диалога представлено на рисунке 5.2. Главная программа всегда должна иметь тип **Program** и имя **PLC\_PRG**. Поэтому в данном диалоге необходимо выбрать только язык программирования (Language of the POU).

![](_page_22_Figure_0.jpeg)

Рисунок 5.2 - Окно создания основного POU

5 В зависимости от выбранного языка программирования откроется окно, в котором необходимо создать программу, исполняемую на контроллере. Простейшей программой на языке ST является символ «;». Такой программы достаточно для проверки связи с контроллером. Примеры программ на языках FBD, LD и ST приведены на рисунке 5.3.

При написании любого из примеров программ, представленных на рисунке 5.3, будет вызван ассистент ввода (рисунке 5.4) для описания переменной **а**.

Примеры создания более сложных программ и работы с ассистентом ввода представлены в электронном виде на диске, входящем в комплект поставки, в директории "Документация / Первые шаги в СоDеSys".

![](_page_23_Figure_2.jpeg)

**Рисунок 5.3 - Примеры программ на языках FBD (а), LD (б) и SТ (в)**

![](_page_23_Picture_79.jpeg)

**Рисунок 5.4 - Ассистент ввода для объявления переменной**

6 Для загрузки программы в контроллер установите связь с контроллером, вызвав команду меню **Online | Login**. Более подробное описание параметров установки связи см. п. 5.3. Запустите выполнение загруженной программы, вызвав команду меню **Online | Run** или нажатием кнопки "Старт/Стоп" на передней панели контроллера.

7 Если требуется, чтобы программа осталась в памяти контроллера после перезагрузки, то ее необходимо записать во внутреннюю Flash-память контроллера, вызвав команду меню **Online | Create boot project**. После этого программа будет автоматически запускаться на контроллере при перезагрузке и при включении питания.

**ПРЕДУПРЕЖДЕНИЕ** Ресурс встроенной Flash-памяти контроллера ограничен (около 50 тыс. записей), поэтому не рекомендуется при отладке программы каждый раз записывать ее во Flash-память.

![](_page_25_Picture_113.jpeg)

#### **5.3 Установка связи с контроллером**

 $\mathbf{r}$ 

1 Установка связи с контроллером возможна по интерфейсам **Ethernet, Debug RS-232** или через **последовательный модем** (подключенный к порту Debug RS-232 или RS-232).

Настройка канала соединения с контроллером производится в окне «Communication parameters», вызываемом командой меню Online | Communication parameters в среде CoDeSys (рисунок 6.5).

2 Нажать кнопку **New** в этом окне. Откроется окно «Communication parameters: New Channel». В этом окне задать имя нового соединения (например, Owen) и выбрать из перечня интерфейс соединения: **TCP/IP (Level 2)** для связи по интерфейсу Ethernet, **Serial (RS232)** для связи через порт Debug RS-232 или **Serial (Modem)** для связи через последовательный модем.

3 При выборе соединения **Serial (RS232)** в настройках параметров следует задать СОМпорт (параметр Port), по которому ПЛК подключается к компьютеру и изменить скорость соединения (параметр Baudrate) на 115200 бит/с и настройку бит четности (параметр Parity) на "No".

Для изменения параметра следует дважды щелкнуть левой кнопкой мыши по имеющемуся значению параметра, и, листая доступные значения стрелками на клавиатуре, выбрать нужное. Для сохранения нового значения – нажать кнопку Enter на клавиатуре.

4 Для соединения ПЛК с компьютером через последовательный модем необходимо сначала изменить конфигурацию ПЛК для работы с модемом. Для изменения конфигурации связь с контроллером должна быть установлена через интерфейс Debug RS-232 напрямую (см. п. 2) или по интерфейсам Ethernet.

![](_page_27_Picture_38.jpeg)

#### **Рисунок 5.5 - Настройка коммуникационных параметров для соединения с ПЛК**

В большинстве случаев при подключении нового модема необходимо изменить его настройки, для этого надо считать из памяти ПЛК файл "modem.cfg" и сохранить его на жестком диске компьютера. Для этого нужно дать команду **Online | Login**, устанавливающую связь с контроллером, затем дать команду **Online | Read file from PLC**, ввести имя файла "modem.cfg", выбрать директорию для сохранения и нажать Enter. Далее с помощью текстового редактора изменить настройки модема на требуемые и сохранить файл. Формат файла "modem.cfg" можно найти в документе "Описание файла "modem.cfg" на компакт-диске, входящем в комплект поставки. Чтобы записать отредактированный файл "modem.cfg" в ПЛК необходимо сначала стереть из памяти ПЛК старый файл "modem.cfg" (перезапись не поддерживается), подав команду **filedelete** через **PLC Browser**, а затем подать команду **Online | Write file to PLC**, выбрать файл "modem.cfg" и нажать Enter.

Для конфигурации контроллера для работы с последовательным модемом в режиме прямого соединения необходимо дать команду **SetModemCfg** с параметром 1 через **PLC-Browser** (1 – означает подключение к порту Debug RS-232 или RS-232 модема в режиме прямого соединения). Кроме этого необходимо задать порт подключения модема, для этого дать команду **SetModemPort** с параметром 4 (подключение через порт Debug RS-232) или параметром 1 (подключение через порт RS-232).

Затем, обесточив ПЛК, к нему необходимо подключить последовательный модем через порт Debug RS-232 или RS-232 специальным модемным кабелем, не входящим в комплект поставки ("Модемный кабель ПЛК1XX" можно заказать отдельно или изготовить самостоятельно, см. рисунок В.3). В кабеле есть двухпозиционный переключатель, для работы в среде CoDeSys переключатель необходимо установить в положение "ON". Если подключение осуществляется через порт RS-232, то кабель необходимо изготовить самостоятельно в соответствии с рисунком В.4.

Включить питание ПЛК154. В среде CoDeSys в окне "Communication parameters" необходимо создать новое соединение типа Serial (Modem) (см. п. 5.1). В настройках параметров следует задать COM-порт (параметр Port), по которому подключен последовательный модем к компьютеру, скорость соединения (параметр Boudrate), такую же как в подключенном модеме и номер телефона для дозвона на ПЛК154 (параметр Dial).

Для установки соединения по интерфейсу Ethernet контроллер и компьютер должны находится в одной IP-подсети.

Возможны два варианта: изменение имеющегося IP-адреса контроллера в соответствии с настройками сети пользователя или задание компьютеру дополнительного IP-адреса, входящего в подсеть контроллера.

Изменение IP-адреса контроллера возможно при помощи команды SetIP, подаваемой через PLC-Browser. При этом связь с контроллером должна быть установлена через интерфейс Debug RS-232.

#### **ПРИМЕЧАНИЕ** Подробнее о работе PLC-Browser изложено в комплекте документации на компакт-диске, входящем в комплект поставки прибора.

Задание дополнительного IP-адреса компьютеру делается в свойствах протокола TCP/IP в настройках сетевого окружения Windows. При изготовлении устанавливается IP-адрес контроллера **10.0.6.10**. Поэтому необходимо присвоить компьютеру дополнительный IP-адрес в подсети 10.0.6, отличный от адреса 10.0.6.10. Маску подсети задать равной 255.255.0.0.

При настройке соединения TCP/IP (Level 2) в параметре Address необходимо задать IPадрес контроллера, дважды щелкнув левой кнопкой мыши по значению адреса, и ввести новое значение с клавиатуры. Для сохранения нового значения нажать кнопку **Enter** на клавиатуре.

5 После настройки соединения подать команду меню **Online | Login**, устанавливающую связь с контроллером. При этом флаг перед строкой меню **Online Simulation Mode** должен быть снят. Для установки связи необходимо, чтобы была создана программа пользователя.

**ПРИМЕЧАНИЕ** При смене интерфейса соединения необходимо произвести перезагрузку контроллера, нажав кнопку "Сброс" на лицевой панели.

## **6 Меры безопасности**

<span id="page-30-0"></span>6.1 По способу защиты от поражения электрическим током в соответствии с ГОСТ 12.2.007.0 контроллеры с номинальным напряжением питания 230 В переменного тока относятся к классу II и имеют двойную изоляцию в соответствии с ГОСТ Р 51350.

6.2 При эксплуатации, техническом обслуживании и поверке необходимо соблюдать требования ГОСТ 12.3.019-80, «Правил эксплуатации электроустановок потребителей» и «Правил охраны труда при эксплуатации электроустановок потребителей».

6.3 Открытые контакты клеммника контроллера при эксплуатации находятся под напряжением величиной до 250 В, опасным для человеческой жизни. Любые подключения к контроллеру и работы по его техническому обслуживанию производятся только при отключенном питании контроллера и подключенных исполнительных механизмов.

6.4 Не допускается попадание влаги на контакты выходных разъемов и внутренние элементы контроллера. Запрещается использование контроллера при наличии в атмосфере кислот, щелочей, масел и иных агрессивных веществ.

6.5 Подключение, регулировка и техобслуживание контроллера ОВЕН ПЛК154 должны производиться только квалифицированными специалистами, изучившими настоящее руководство по эксплуатации.

6.6 При применении контроллеров на объектах, подконтрольных Федеральной службе по экологическому, технологическому и атомному надзору (ФСЭТАН), объектах органов безопасности и охраны правопорядка или иных объектах, потенциально представляющих опасность для жизни и здоровья окружающих, требуется обязательная защита паролем ПЛК.

Требования к паролю:

- длина пароля должна составлять не менее 8 символов и не более 32 символов;
- пароль должен содержать буквы латинского алфавита и цифры.

Рекомендуется периодическая смена пароля (не реже 1 раза в 3 месяца). Не допускается подключать контроллер к локальной сети Ethernet, имеющей выход в сеть Internet, без обеспечения надежных средств межсетевого экранирования. Физический доступ к контроллеру должен быть разрешен только квалифицированному обслуживающему персоналу.

## <span id="page-31-0"></span>**7 Монтаж**

## **7.1 Монтаж контроллера**

<span id="page-31-1"></span>Подготовить место в шкафу электрооборудования. Конструкция шкафа должна обеспечивать защиту контроллера от попадания в него влаги, грязи и посторонних предметов.

Укрепить контроллер на DIN-рейку защелкой вниз. При размещении контроллера следует помнить, что при эксплуатации открытые контакты клемм находятся под напряжением, опасным для человеческой жизни. Доступ внутрь таких шкафов разрешен только квалифицированным специалистам.

## **7.2 Монтаж внешних связей**

<span id="page-31-2"></span>Питание контроллера ПЛК154-220 следует осуществлять от сетевого фидера, не связанного непосредственно с питанием мощного силового оборудования. Во внешней цепи рекомендуется установить выключатель, обеспечивающий отключение контроллера от сети. Питание каких-либо устройств от сетевых контактов контроллера запрещается.

ПРЕДУПРЕЖДЕНИЕ | Все подключения осуществлять, предварительно отключив питание контроллера и подсоединяемые датчики и исполнительные механизмы.

Для обеспечения надежности электрических соединений рекомендуется использовать многожильные медные кабели, сечением не более 1,5 мм<sup>2</sup>, концы которых перед подключением следует зачистить и облудить или обжать в наконечники. Зачистку кабелей необходимо выполнять с таким расчетом, чтобы срез изоляции плотно прилегал к клеммной колодке, т.е. чтобы оголенные участки провода не выступали за ее пределы. Подключение датчиков к аналоговым входам, а также подключение исполнительных механизмов к аналоговым выходам необходимо осуществлять к соответствующим парам клемм несмотря на то, что общие клеммы электрически объединены внутри контроллера. Подключение датчика или исполнительного механизма к "чужой" общей клемме не выведет контроллер из строя, но ухудшит его точностные характеристики.

**ПРЕДУПРЕЖДЕНИЕ** Подключаемые к ПЛК154 датчики с унифицированным сигналом напряжения 0...10 В должны иметь встроенный ограничитель выходного тока, позволяющий получить максимальное значение тока не более 15 мА. Следует иметь в виду, что в технических характеристиках датчиков максимальное значение выходного тока может не указываться, но косвенно о значении тока можно судить по значению нагрузочного сопротивления датчика, которое должно составлять не менее 700 Ом.

#### **7.3 Подключение устройств к интерфейсам ПЛК154**

Способы подключения устройств к ПЛК154 приведены в таблице 7.1.

**Таблица 7.1**

| Подключаемое         | Порт          | Кабель          | Номер      | Комментарий                           |
|----------------------|---------------|-----------------|------------|---------------------------------------|
| устройство           |               |                 | рисунка    |                                       |
| Модули               | <b>RS-485</b> | Витая пара      |            | Подключение<br>производить            |
| ввода/вывода         |               |                 |            | отключенном<br>при                    |
| Mx110,<br>панели     |               |                 |            | напряжении питания всех               |
| индикации, а также   |               |                 |            | RS-485*.<br>устройств сети            |
| любое.               |               |                 |            | Длина линии связи не более            |
| поддерживающее       |               |                 |            | 1000<br>Соблюдать<br>М.               |
| RS-485 и протоколы   |               |                 |            | полярность.                           |
| из таблицы 3.2       |               |                 |            |                                       |
| Панели индикации     | RS-232        | KC <sub>2</sub> | <b>B.5</b> | Подключение<br>необходимо             |
| ИП320.               | Debug         |                 |            | производить<br>при                    |
| СП270,СП3ХХ,<br>a    | RS-232        | КС4 или КС5 в   | B.6. B.3   | напряжении<br>отключенном             |
| любое<br>также       |               | зависимости от  |            | плк<br>питания<br>И                   |
| устройство,          |               | вида разъема на |            | подключаемого устройства*.            |
| поддерживающее       |               | присоединяемом  |            | Длина кабеля не должна                |
| RS-232 и протоколы   |               | устройстве      |            | превышать 3 м.                        |
| из таблицы 3.2       |               |                 |            |                                       |
| ПΚ.<br>co l<br>СВЯЗЬ | Ethernet      | Ethernet UTP    | <b>B.7</b> | Длина кабеля не должна                |
| SCADA-системой       |               | Cat 5           |            | превышать 100 м.                      |
| ПК, установка связи  | Debug         | KC <sub>1</sub> | B.1        | KC <sub>1</sub><br>Подключение кабеля |
| средой<br><b>CO</b>  | <b>RS-232</b> |                 |            | осуществляется<br>при                 |
| программирования     |               |                 |            | отключенном питании ПЛК и             |
| CoDeSys              |               |                 |            | персонального                         |
|                      |               |                 |            | компьютера**.                         |

#### **Окончание таблицы 7.1**

![](_page_34_Picture_132.jpeg)

**ПРЕДУПРЕЖДЕНИЕ \*** Если данное условие по каким-либо причинам не может быть выполнено, то необходимо отключить питание хотя бы одного из этих устройств.

\*\*Если отключение питания ПЛК и ПК невозможно, то рекомендуется следующий порядок подключения кабеля:

– в первую очередь, кабель подключается к ПЛК с помощью разъема на передней панели;

– затем кабель необходимо подключить к СОМ-порту компьютера; предварительно для выравнивания электрических потенциалов ПЛК и компьютера следует коснуться металлической частью разъема кабеля металлического корпуса СОМ-порта компьютера.

#### **Невыполнение этих требований может привести к повреждению портов устройств!**

## **8 Техническое обслуживание**

<span id="page-35-0"></span>При выполнении работ по техническому обслуживанию контроллера соблюдать меры безопасности, изложенные в разделе «Меры безопасности».

Технический осмотр контроллера проводится обслуживающим персоналом не реже одного раза в 6 месяцев и включает в себя выполнение следующих операций:

– очистку корпуса и клеммных колодок контроллера от пыли, грязи и посторонних предметов;

- проверку качества крепления контроллера на DIN-рейке;
- проверку качества подключения внешних связей.

Обнаруженные при осмотре недостатки следует немедленно устранить.

## **9 Маркировка**

<span id="page-35-1"></span>При изготовлении на прибор наносятся:

- наименование прибора;
- степень защиты корпуса по ГОСТ 14254;
- напряжение и частота питания;
- потребляемая мощность;
- класс защиты от поражения электрическим током по ГОСТ 12.2.007.0;
- знак утверждения типа средств измерений;
- единый знак обращения продукции на рынке государств-членов Таможенного союза (ЕАС);
- страна-изготовитель;
- заводской номер прибора и год выпуска.

На потребительскую тару наносятся:

- − наименование прибора;
- − единый знак обращения продукции на рынке государств-членов Таможенного союза (ЕАС);
- − страна-изготовитель;
- − заводской номер прибора и год выпуска.

## **10 Правила транспортирования и хранения**

<span id="page-36-0"></span>Контроллеры транспортируются в закрытом транспорте любого вида. Крепление тары в транспортных средствах производится согласно правилам, действующим на соответствующих видах транспорта.

Условия транспортирования должны соответствовать условиям 5 по ГОСТ 15150 при температуре окружающего воздуха от минус 25 до +70 °С с соблюдением мер защиты от ударов и вибраций.

Перевозку контроллеров осуществлять в транспортной таре поштучно или в контейнерах.

<span id="page-36-1"></span>Условия хранения контроллеров в таре на складе изготовителя и потребителя должны соответствовать условиям 1 по ГОСТ 15150. В воздухе не должны присутствовать агрессивные примеси. Контроллеры следует хранить на стеллажах.

## **11 Комплектность**

![](_page_36_Picture_73.jpeg)

Изготовитель оставляет за собой право внесения дополнений в комплектность изделия.

## **12 Гарантийные обязательства**

<span id="page-37-0"></span>Изготовитель гарантирует соответствие контроллера требованиям ТУ при соблюдении условий эксплуатации, транспортирования, хранения и монтажа.

Гарантийный срок эксплуатации 24 месяца со дня продажи.

В случае выхода контроллера из строя в течение гарантийного срока при соблюдении пользователем условий эксплуатации, транспортирования, хранения и монтажа предприятие изготовитель обязуется осуществить его бесплатный ремонт или замену.

Порядок передачи изделия в ремонт содержатся в паспорте и в гарантийном талоне.

## <span id="page-38-0"></span>**Приложение А. Габаритные размеры ПЛК154**

![](_page_38_Figure_1.jpeg)

**Рисунок А.1**

### <span id="page-39-0"></span>Приложение Б. Схемы подключения ПЛК154

![](_page_39_Figure_1.jpeg)

Нагрузка на контакты каждого реле до 2А 220 В (соs  $\phi$  >0.4)

Рисунок Б.1 - Схема подключения питания, входов и выходов к ПЛК154-220.Х-Х

#### **Примечания к рисунку Б.1:**

1 Клеммы 2, 5 и 13 электрически объединены внутри контроллера, подключение датчиков к дискретным входам может осуществляться относительно любой из этих клемм.

2 Нагрузочное сопротивление аналогового выхода (R) составляет до 800 Ом при выходном сигнале "ток 4...20 мА" и более 2 кОм при выходном сигнале "напряжение 0...10 В". Подключение внешнего блока питания для аналоговых выходов не требуется, блок питания встроен в контроллер.

![](_page_40_Figure_3.jpeg)

**Рисунок Б.2 - Схема подключения к ПЛК154 дискретных датчиков с полупроводниковым выходным каскадом**

## <span id="page-41-0"></span>**Приложение В. Схемы подключаемых кабелей**

![](_page_41_Figure_1.jpeg)

**Рисунок В.1 - Схема кабеля программирования КС1, входящего в комплект поставки**

![](_page_41_Figure_3.jpeg)

**Рисунок В.2 - Схема кабеля КС3 для подключения модема к ПЛК154 по интерфейсу RS-232**

**ПРИМЕЧАНИЕ** Переключатель устанавливает режим работы через порт Debug RS-232:

> - в положении "ОN" ПЛК работает по протоколу Gateway (со средой СоDeSys);

- в положении "ОFF" ПЛК не работает по протоколу Gateway.

![](_page_42_Figure_0.jpeg)

**Рисунок В.4 - Схема кабеля для подключения к порту Debug RS-232**

**ПРИМЕЧАНИЕ** Кабель программирования, входящий в комплект, предназначен для подключения к компьютеру и не может быть использован для подключения к порту Debug RS-232 иных устройств. Длина кабеля не должна превышать 3 метра.

![](_page_43_Figure_0.jpeg)

**Рисунок В.5** – **Кабель КС2 для подключения ПЛК154 к панелям ИП320, СП270 и СП3хх (порт RS-232 Debug)** 

![](_page_43_Figure_2.jpeg)

**Рисунок В.6** – **Кабель КС4 для подключения ПЛК154 к панелям ИП320, СП270 и СП3хх (порт RS-232 Download)** 

![](_page_44_Figure_0.jpeg)

**Рисунок В.7** – **Кабель Ethernet crossover**

## <span id="page-44-0"></span>**Приложение Г. Перечень вспомогательных согласующих устройств для отладки и эксплуатации ПЛК**

**Таблица Г.1**

![](_page_44_Picture_91.jpeg)

#### **ПРИМЕЧАНИЕ** Технические характеристики и схемы подключений модулей и  $\overline{\mathbf{i}}$ эмулятора приведены в соответствующих руководствах по эксплуатации. Они доступны на сайте www.owen.ru и на компактдиске, входящем в комплект поставки ПЛК.

![](_page_45_Picture_0.jpeg)

Центральный офис: 111024, Москва, 2я ул. Энтузиастов, д. 5, корп. 5 Тел.: (495) 221-60-64 (многоканальный) Факс: (495) 728-41-45 www.owen.ru Отдел сбыта: sales@owen.ru Группа тех. поддержки: support@owen.ru

> Рег. № 2523 Заказ